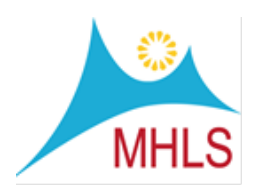

- 1. Open an internet browser i.e. Firefox, Chrome, Edge, etc.
- 2. In the URL bar enter and go to: http://midhudsonlibraries.org/web/installers/

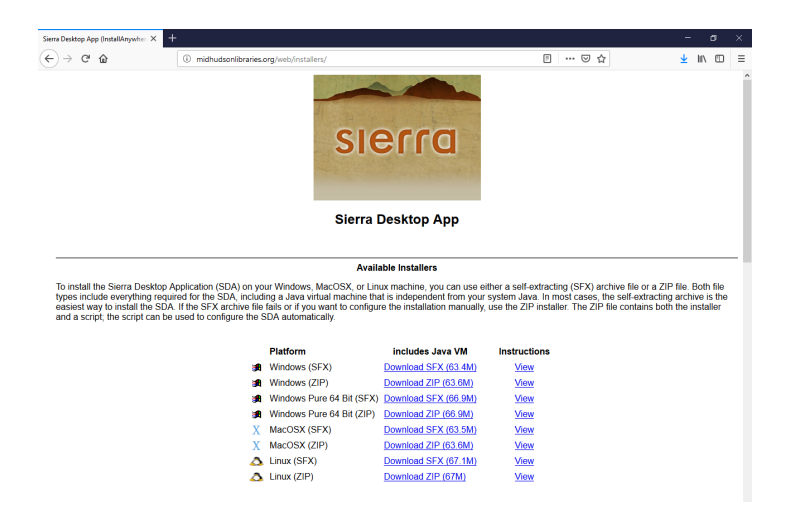

- 3. Find the Platform that matches your Computer's Operating System and Click download.
- 4. When prompted by your browser select Save File.
- 5. Once the download is complete. Run the install file.
- 6. Once the Installation software has been downloaded to your computer and you open/run it, a pop-up window will walk you through the Sierra installation process. Click through the questions choosing where to install (default=desktop) and where to put shortcuts (default on desktop).

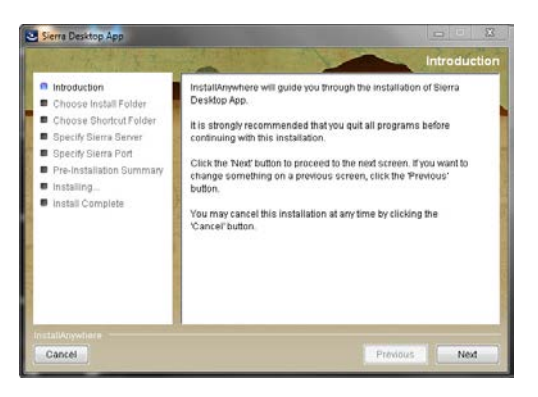

- 7. When prompted for the server enter midhudsonlibraries.org.
- 8. The program should install. Click "Done" when prompted.
- 9. Congratulations! Sierra is now installed on your computer.